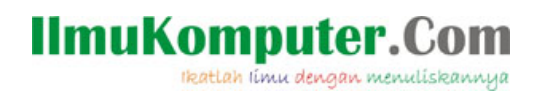

# **TutorialMembuat WebsiteGratis (2)**

### **David Odang**

david@pemasarinternet.com [http://www.PemasarInternet.com](http://www.pemasarinternet.com/) [http://www.PemasarIndonesia.com](http://www.pemasarindonesia.com/)

Lisensi Dokumen:

Copyright © 2003-2008 IlmuKomputer.Com

Seluruh dokumen di IlmuKomputer.Com dapat digunakan, dan disebarkan secara bebas untuk tujuan bukan komersial (nonprofit), dengan syarat tidak menghapus atau merubah atribut penulis dan pernyataan copyright yang disertakan dalam setiap dokumen. Tidak diperbolehkan melakukan penulisan ulang, kecuali mendapatkan ijin terlebih dahulu dari IlmuKomputer.Com.

# **Membuat Website Gratis (2)**

Tutorial ini merupakan lanjutan dari "Tutorial Membuat Website Gratis" sebelumnya, Anda bisa mengecek pada artikel sebelumnya mengenai topik tersebut, dimana pada artikel sebelumnya setelah Anda memilih domain dan mendaftarkan web hosting gratis, Anda menggunakan Site Builder untuk membuat website Anda. Dan untuk membuat website itu, bisa dilakukan dengan berbagai macam cara, antara lain:

1. Dengan menggunakan software site builder yang disediakan oleh layanan web hosting dimana Anda mendaftarkan (membeli) paket web hosting, pada tutorial ini menggunakan web hosting gratis.

2. Dengan menggunakan Cpanel dan fasilitas fantastico yang disediakan di Cpanel web hosting Anda untuk menginstall software atau script seperti Blog WordPress, Forum Phpb, CMS Joomla, dan lain-lainnya.

3. Dengan menginstall software atau script website secara manual, software atau script tersebut bisa berupa script Blog WordPress, Forum Phpbb, CMS Joomla, dan lainnya, tetapi proses penginstallannya dilakukan secara manual tidak melalui Cpanel (fasilitas fantastico), atau Anda menginstall software atau script website lainnya (script website yang tidak disediakan dalam fasilitas fantastico).

4. Dengan membuat website sendiri baik dengan mengedit sebuah template website maupun membuat website dari dasar.

Dan pada tutorial kali ini akan membuat dan menginstall software atau script blog wordpress (contohnya) dengan menggunakan Cpanel dan fasilitas fantastico (point 2).

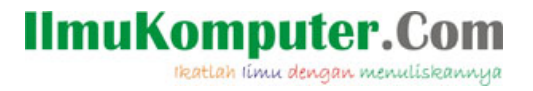

Blog sendiri adalah website yang berupa jurnal online yang menampilkan halaman berita berdasarkan urutan waktu, dimana halaman terbaru akan ditampilkan pada posisi paling atas. Perbedaan Blog dengan website biasa pada umumnya (seperti website dengan menggunakan site builder) adalah blog lebih dinamis dan mudah digunakan.

Dengan blog kita akan lebih mudah untuk menampilkan berita atau postingan baru, sedangkan pada webste biasa, umumnya jumlah halamannya tetap dan yang diupdate hanya isi dari halaman tersebut. Website biasa, umumnya digunakan oleh perusahaan yang menampilkan informasi mengenai company profile, produk atau service yang ditawarkan dan juga contact person perusahaan, sedangkan blog lebih menonjolkan interaksi antara pemilik blog dengan pembaca blog, dimana pemilik blog mempublikasikan artikel-artikel untuk topik-topik tertentu dan pengunjung blog bisa memberikan komentar terhadap artikel-artikel tersebut, dalam hal ini proses interaksi terjadi. Sebagai permulaan sangat baik dimulai dengan menggunakan blog sebagai website Anda. Mari kita mulai proses penginstallan Blog Wordpress melalui Cpanel.

## **Proses Penginstallan Blog Wordpress**

1. Anda bisa mengakses Cpanel web hosting Anda dengan mengetikkan contoh [namadomain.co.cc/cpanel](http://namadomain.co.cc/cpanel) dan memasukkan username dan password yang diberikan.

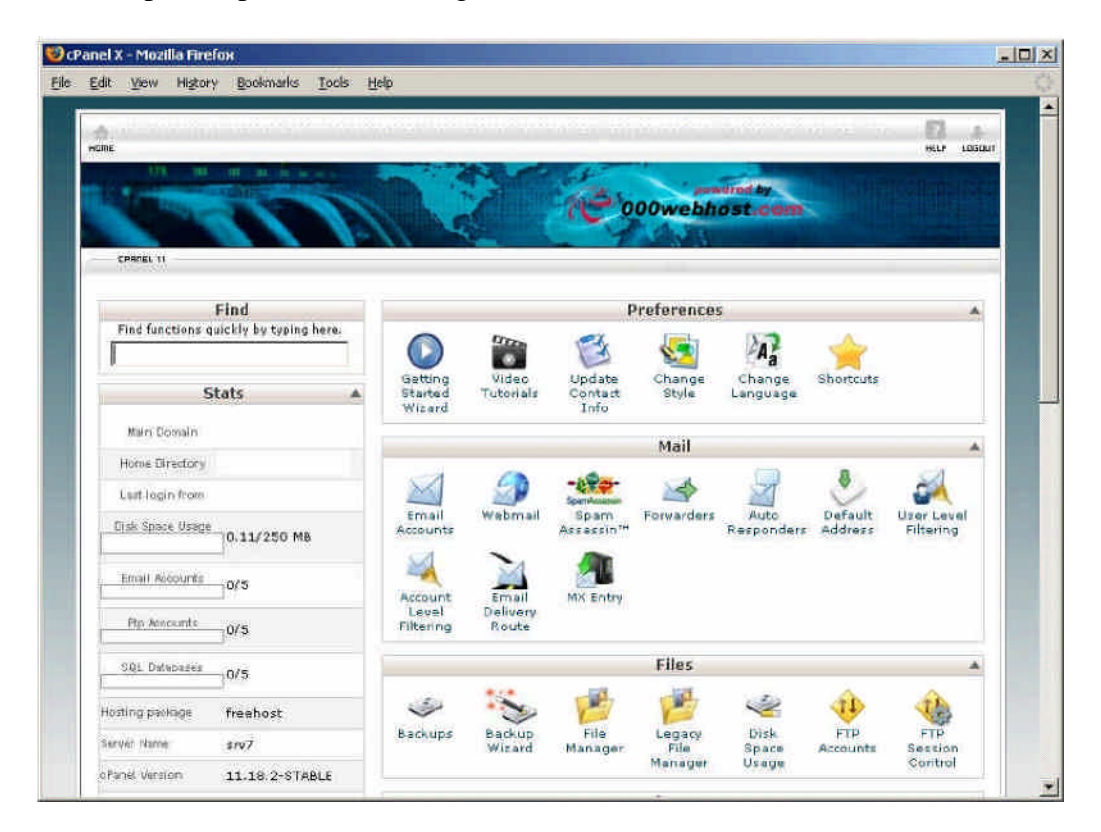

2. Inilah tampilan Cpanel web hosting Anda dari [000webhost.com.](http://www.pemasarinternet.com/go/hostinggratis)

3.Cari dan klik icon "Site Software".

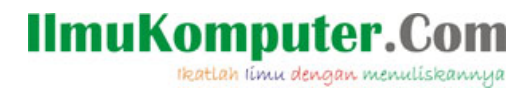

4. Selanjutnya Anda bisa menginstall Blog WordPress atau pilihan software website lainnya. (Dalam contoh ini, menginstall Blog WordPress). Anda tidak perlu kuatir melakukan kesalahan dalam proses penginstallan, karena Anda bisa melakukan Uninstall dan mencobanya kembali bila ada kesalahan.

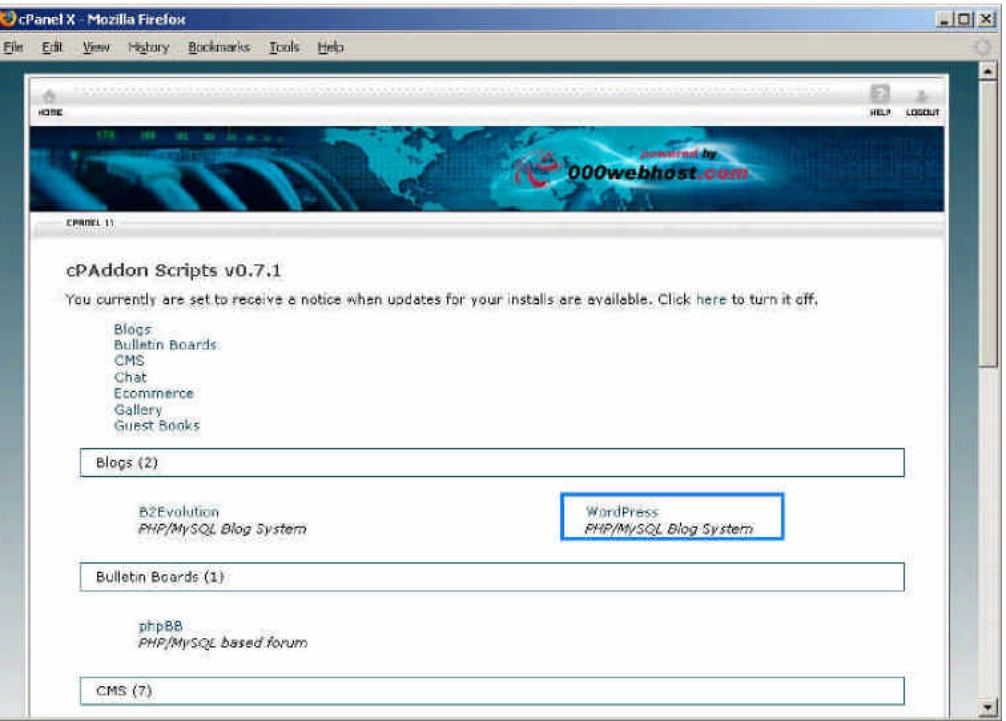

5. Anda perlu mengisikan data yang diperlukan untuk menginstal Blog WordPress kemudian klik "Install".

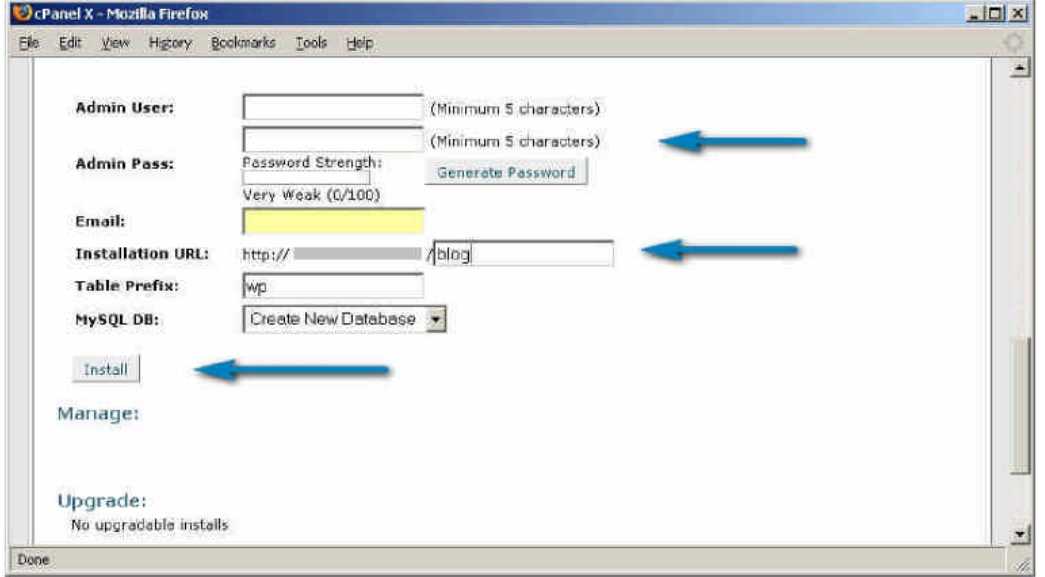

Karena menggunakan web hosting gratis, maka software Blog WordPress hanya bisa diinstall pada sub directory domain Anda (namadomain.co.cc/blog), hal ini sebenarnya tergantung dari setting server web hosting.

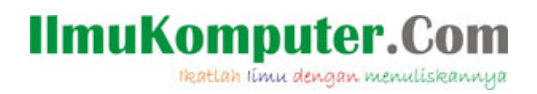

6. Proses penginstallan Blog WordPress sudah selesai, Anda bisa mengakses namadomain.co.cc/blog dan login pada Blog WordPress untuk melakukan setting pada Blog WordPressAnda.

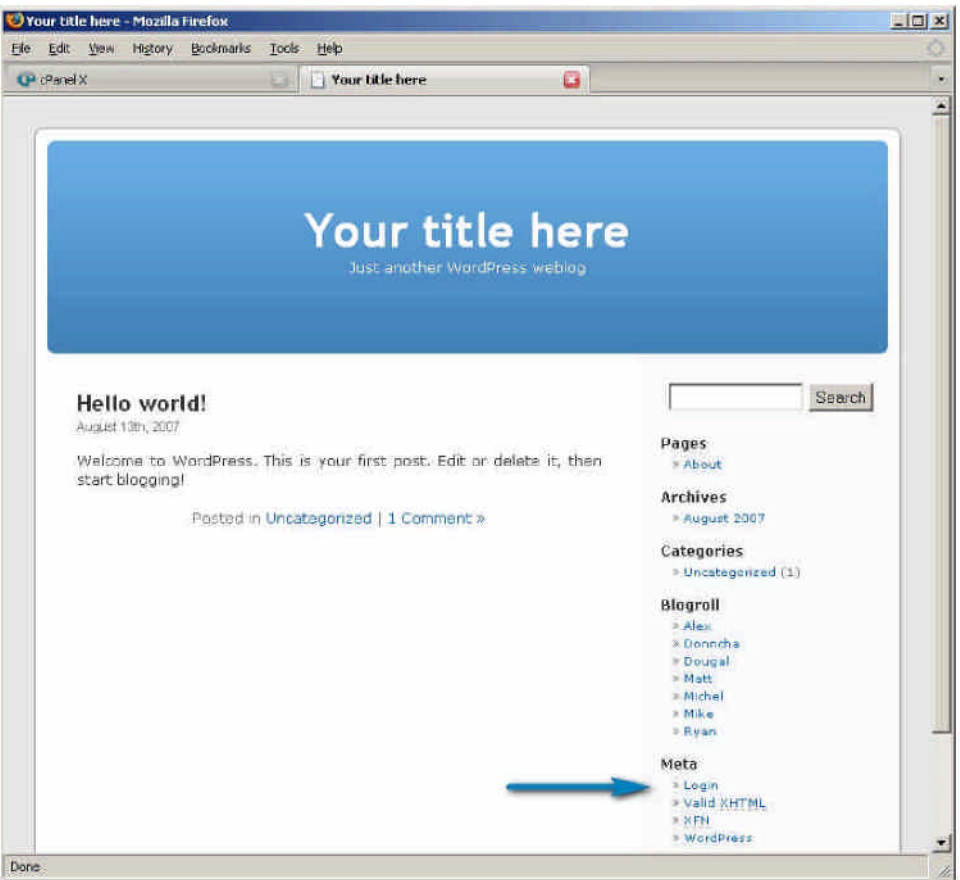

Dan Pada root utama [namadomain.co.cc](http://namadomain.co.cc) Anda bisa mengupload file-file Anda atau bila tidak ada, Anda dapat melakukan redirect alamat blog tersebut agar setiap orang yang mengetikkan [namadomain.co.cc](http://namadomain.co.cc) akan langsung menampilkan Blog WordPress Anda, caranya:

1. Pada Cpanel web hosting Anda, cari dan klik icon "Redirect".

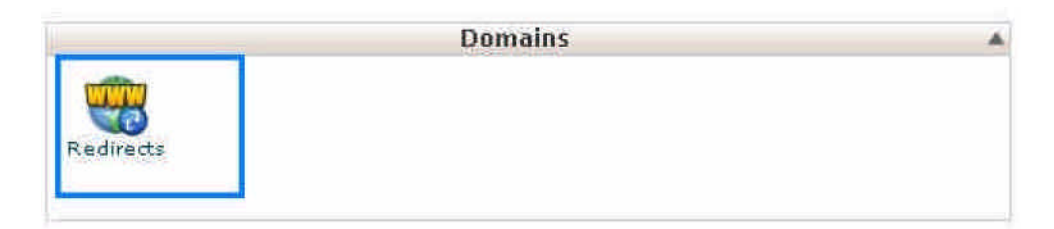

2. Kemudian isikan alamat website dengan alamat url Blog WordPress yang sudah Anda install sebelumnya. Contoh [namadomain.co.cc/blog](http://namadomain.co.cc/blog) dan klik "Add".

# **IlmuKomputer.Com**

ikatlah iimu dengan menuliskannya

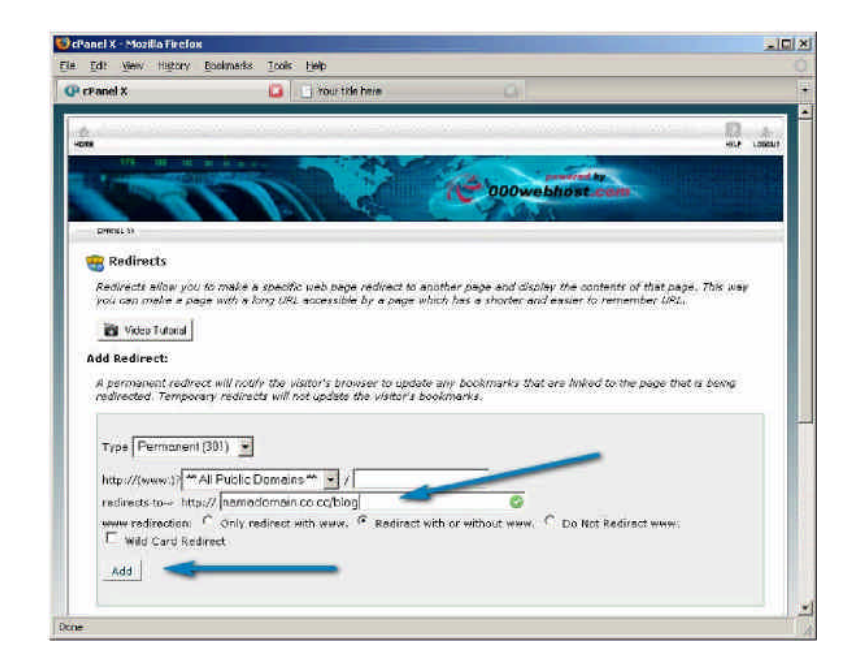

Hasilnya setiap orang yang mengetikkan [namadomain.co.cc](http://namadomain.co.cc) pada browsernya akan diforward ke [namadomain.co.cc/blog.](http://namadomain.co.cc/blog) Hal ini dilakukan bila pada root [namadomain.co.cc](http://namadomain.co.cc) Anda tidak mau menampilkan file website lainnya.

# **Mengganti Theme Blog Wordpress**

Bila Anda bosan dengan tampilan Blog WordPress yang diberikan, Anda dapat menggantinya dengan theme lainnya. Di bawah ini adalah tampilan Blog WordPress (default) yang diberikan:

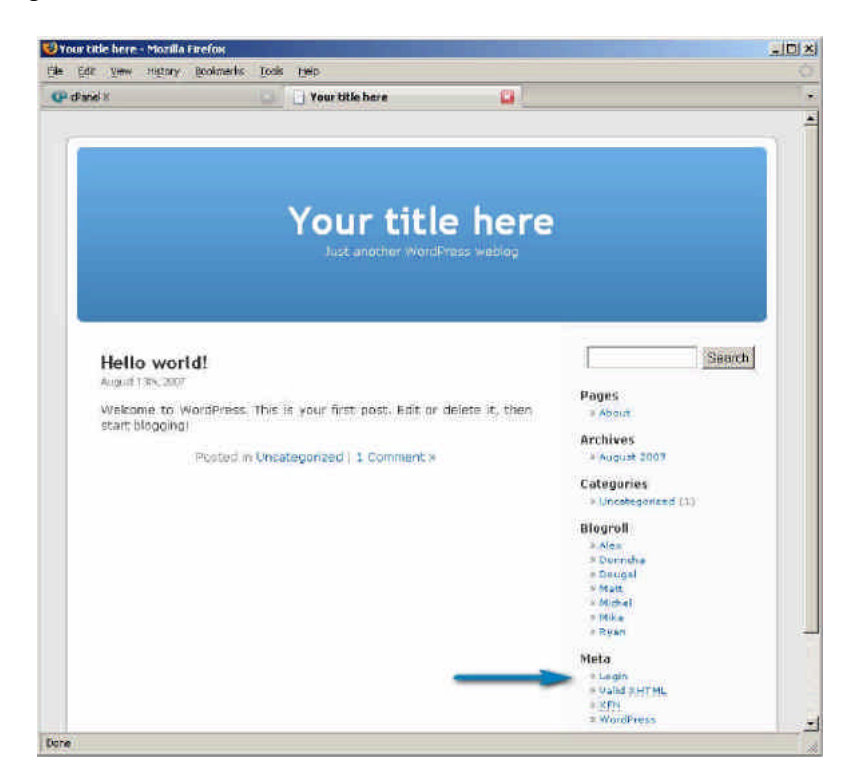

*Komunitas eLearning IlmuKomputer.Com* Copyright © 2003-2008 IlmuKomputer.Com

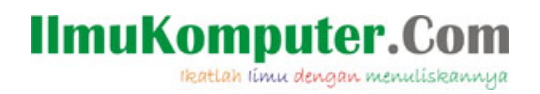

Anda dapat merubahnya menjadi:

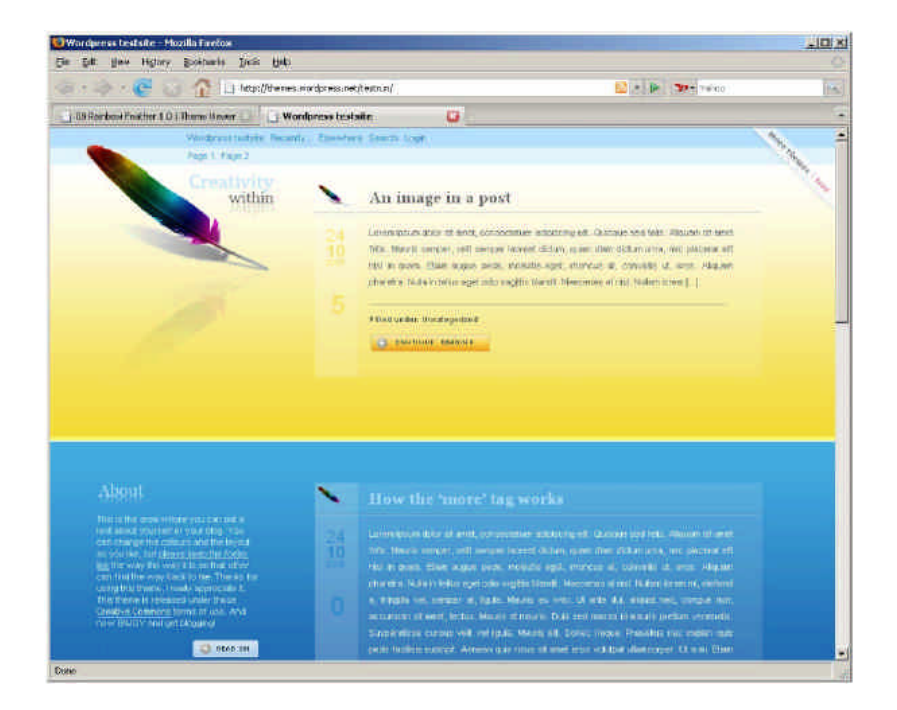

Langkah-langkah untuk merubahnya adalah:

1. Anda dapat mencari free theme yang Anda sukai melalui <http://themes.wordpress.net> atau dengan mencarinya melalui search engine, dengan mengetikkan "Blog Wordpress Theme".

2. Pada contoh ini menggunakan theme rainbow feather dan dapat didownload di <http://themes.wordpress.net/columns/1-column/43> 60/08-rainbow-feather- 10/

3. Setelah Anda mendownload file theme yang Anda sukai dalam bentuk .zip, Anda extrak file tersebut pada computer Anda, menggunakan software winzip, bila Anda belum memiliki software winzip, bisa didownload di [http://www.winzip.com.](http://www.winzip.com/)

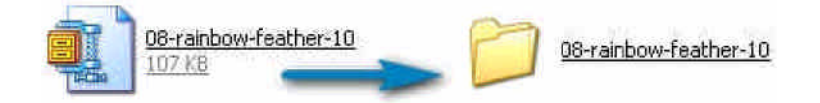

4. Selanjutnya Anda download program FTP yang akan Anda gunakan untuk mentransfer file dari computer ke web hosting dengan mudah di <http://sourceforge.net/projects/filezilla> dan install program filezilla tersebut

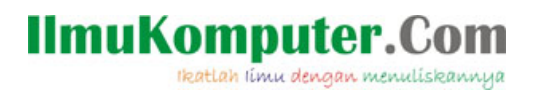

5. Selanjutnya Anda buka Software Filezilla tersebut dan masukkan data alamat website, username dan password untuk mengakses web hosting tersebut.

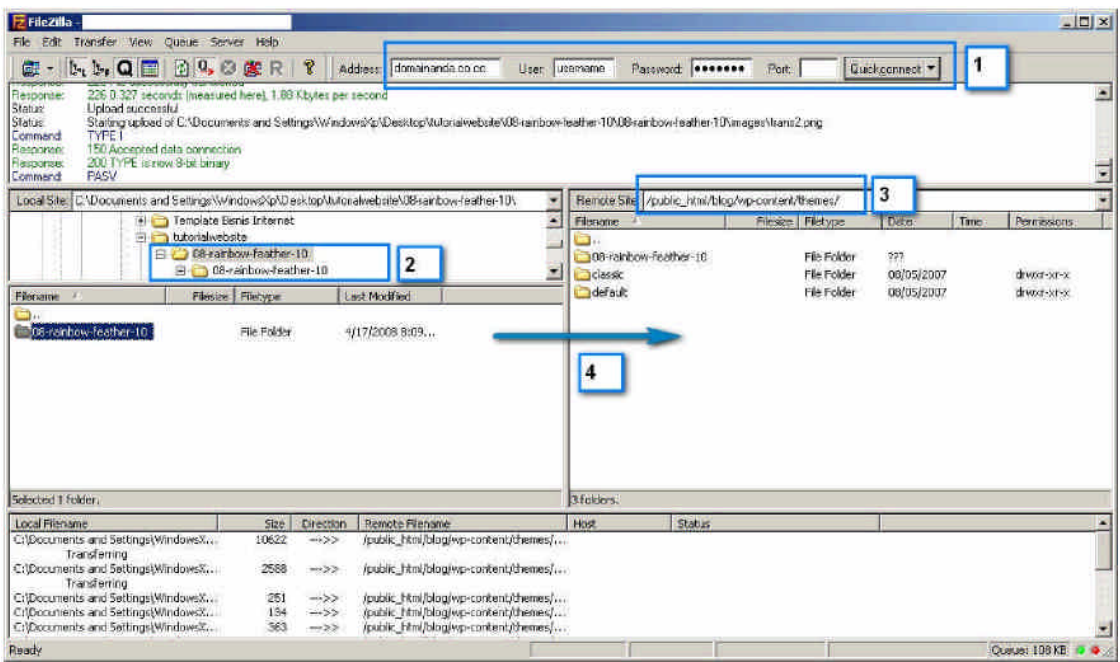

- 1. Anda buka Software Filezilla dan masukkan Address dengan alamat website Anda contoh [namadomain.co.cc,](http://namadomain.co.cc) user dan password dengan data yang diberikan oleh web hosting [000webhost.com](http://000webhost.com) kemudian klik Quickconnet

- 2. Pada computer Anda, Anda browse halaman forder yang akan diupload.

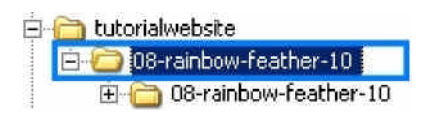

3. Pada web hosting Anda, Anda browse sampai pada folder

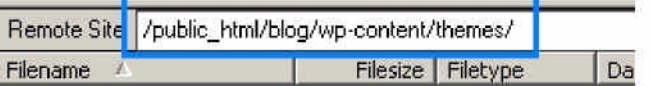

- 4. Anda Drag folder dari kiri ke kanan, kemudian akan terjadi proses transfer file dari computer Anda ke web hosting Anda. Proses upload theme sudah selesai.

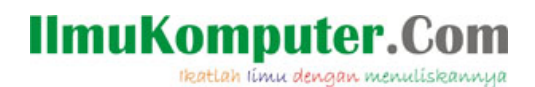

6. Selanjutnya pada halaman admin Blog WordPress Anda contoh domainanda.co.cc/blog/wp-admin (Anda perlu login menggunakan username dan password Anda), buka tab Presentation > Themes, dan kemudian klik Rainbow Feather, dan tampilan blog Anda langsung berubah.

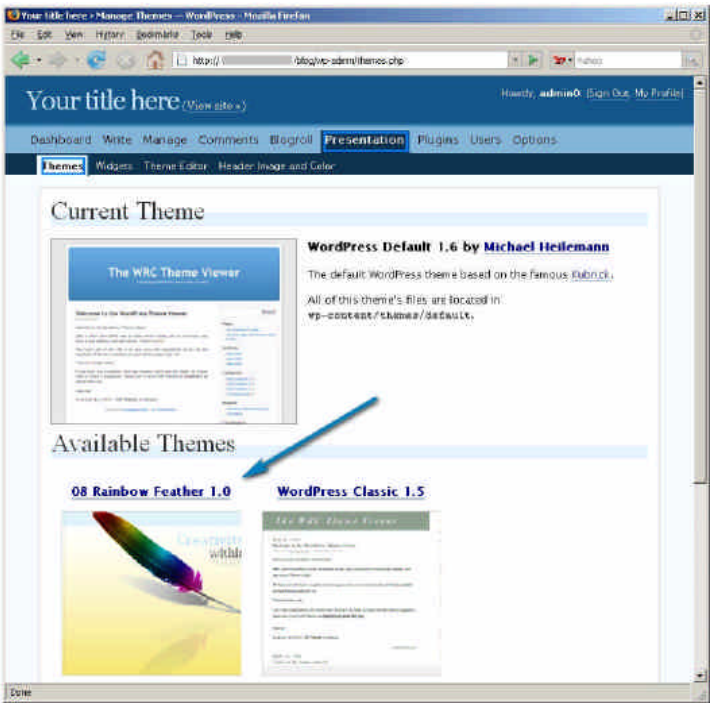

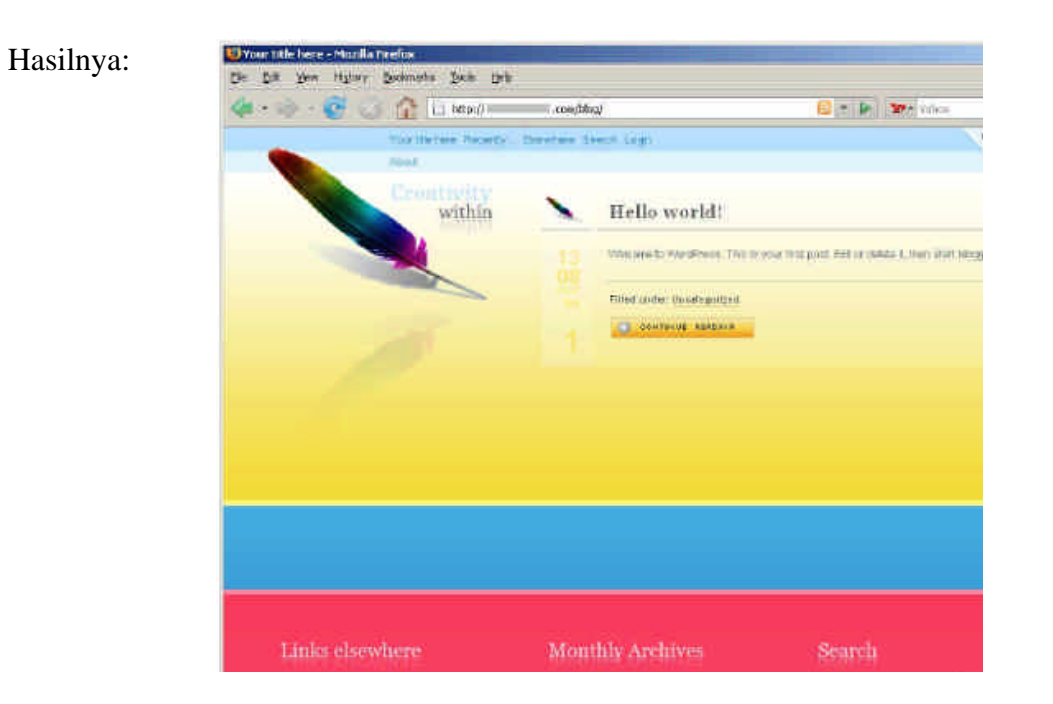

Selamat Mencoba dan Semoga Bermanfaat.

### **IlmuKomputer.Com** Ikatlah linu dengan menuliskannya

#### **Biografi Penulis**

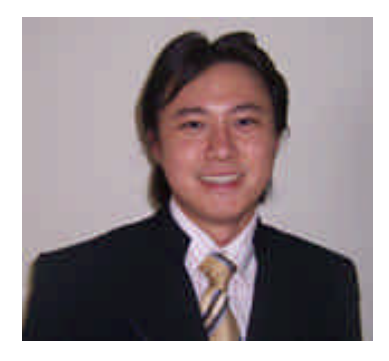

**David Odang**, internet marketer dan web publisher, aktif dan berkomitmen dalam menjalankan bisnis internet baik untuk market di Indonesia maupun di Luar negeri, dan menulis ebook maupun artikel seputar internet.

Pengelola website [http://www.PemasarInternet.com](http://www.pemasarinternet.com/) Pengelola website [http://www.Panduan.PemasarInternet.com](http://www.panduan.pemasarinternet.com/) Pengelola website [http://www.PemasarIndonesia.com](http://www.pemasarindonesia.com/)

Dan Add me as your friend at <http://www.friendster.com/davidodang> <http://www.myspace.com/davidodang> <http://davidodang.multiply.com/> <http://www.dada.net/davidodang/> <http://www.digg.com/invitefrom/dotadeus> <http://davidodang.stumbleupon.com/>

Join Friendster Group at <http://www.friendster.com/group/tabmain.php?gid=481882>

*Komunitas eLearning IlmuKomputer.Com Copyright © 2003-2008 IlmuKomputer.Com*